# **XE-A130**

### **ELECTRONIC CASH REGISTER**

Thank you for purchasing the SHARP Electronic Cash Register Model XE-A130. Please read this manual carefully before operating your machine. Keep this manual for future reference. It will help you solve any operational problems that you may encounter.

## **Handling Cautions**

Install the cash register in a location not subject to direct sunlight, unusual temperature changes, high humidity, or splashing water.

Do not operate the cash register with wet hands. Water can cause internal component failure.

The cash register plugs into any standard wall outlet (official (nominal) voltage). Other electrical devices on the same electrical circuit can cause the cash register to malfunction.

Clean the cash register with a dry, soft cloth. Never use volatile liquids, such as benzine or thinner. Chemicals can discolor or damage the cabinet.

For protection against data loss, please purchase and install three AA batteries before using this cash register.

## **Important Information**

Before using the cash register for the first time you must reset it according to the procedure described on page 5. **DO NOT install the batteries** into the cash register before performing the above mentioned procedure, as it may result in distorted memory contents and the malfunctioning of the cash register.

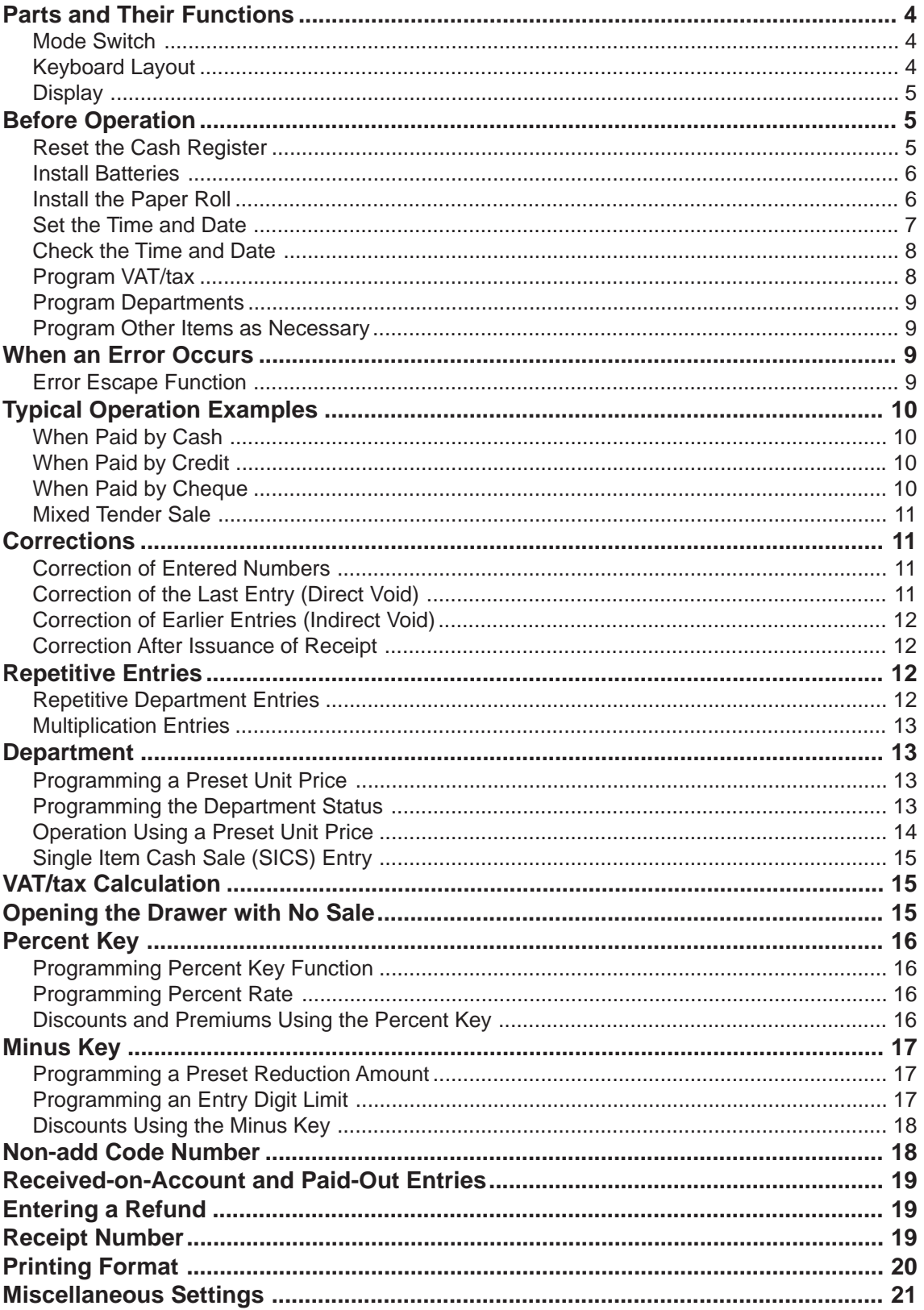

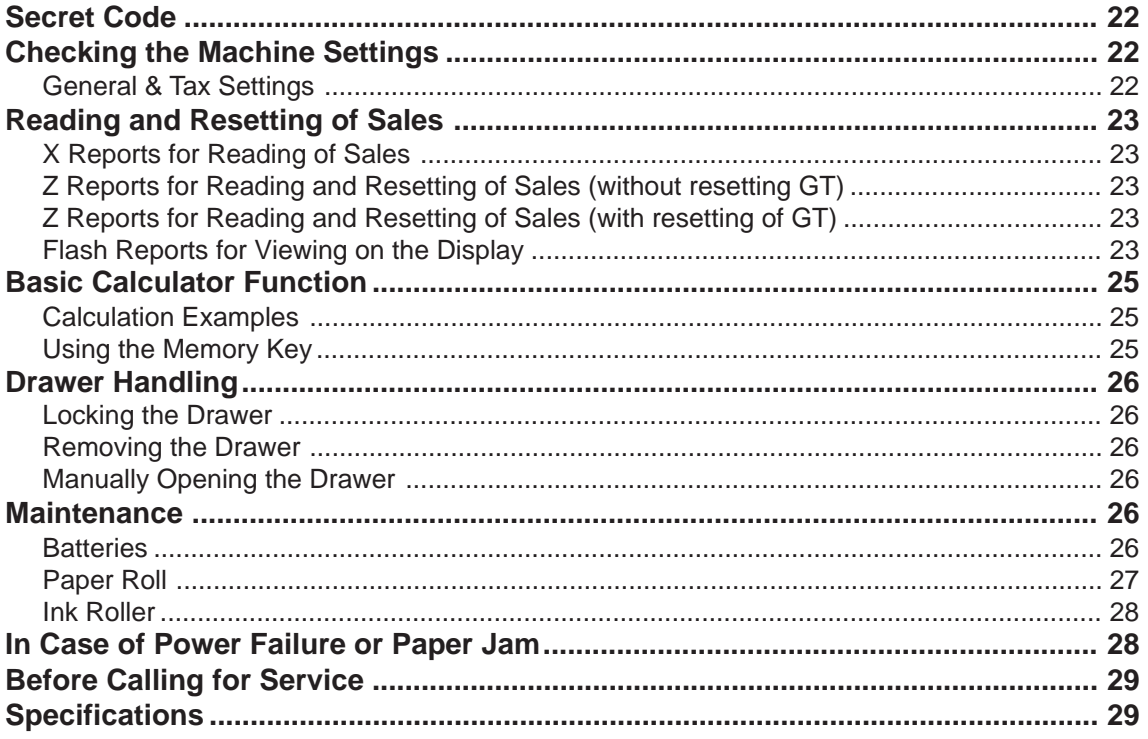

## **Mode Switch**

The mode switch enables the register to perform a variety of functions. Mode switch settings are made by turning the mode switch key. Two kinds of mode switch keys are provided, operator key (OP) or manager key (MA). These keys can be inserted into or withdrawn from the switch only when it is set to the REG or  $\bigcup$  mode.

The functions you can make in each mode are as follows:

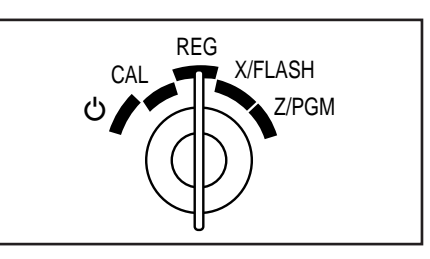

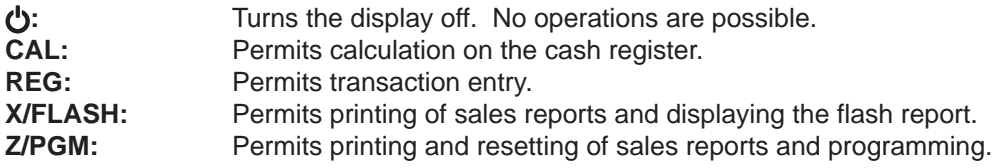

## **Keyboard Layout**

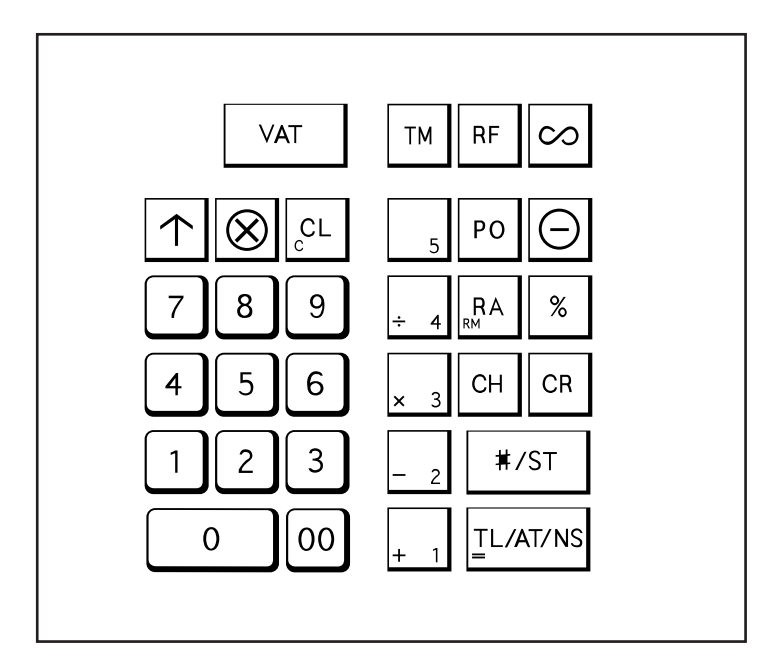

## **Display**

Your cash register is equipped with a front LED (Light-Emitting Diode) display that affords easy visibility of 9 digits for the operator during transaction. It also equipped with a rear LED display which clearly shows the customers a maximum of 7 digits of prices, totals, and change due.

#### **Symbols and figures appearing on the front display:**

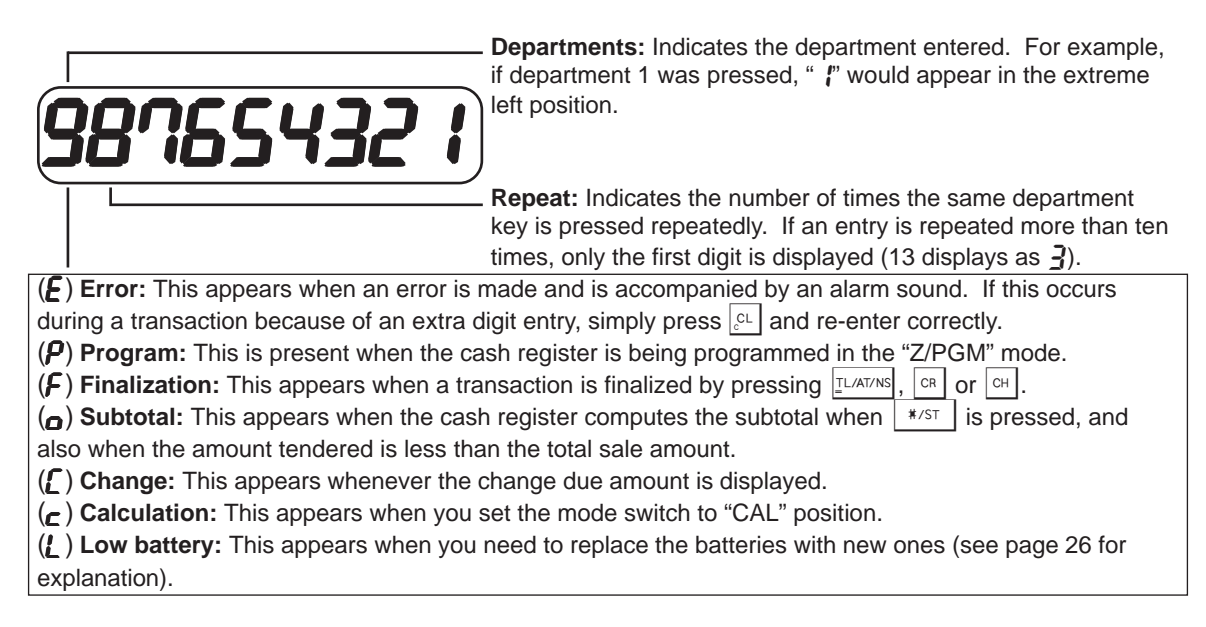

In addition, the following appear when appropriate:

- •The minus sign  $(-)$  can appear in positions 2 to 9.
- •The decimal point appears in positions 1 to 3.

# **Before Operation**

Please do the following before using the register for the first time.

## **Reset the Cash Register**

In order for your cash register to operate properly, you must reset it before programming for the first time. Follow this procedure.

- **1. Remove the register from its packing carton.**
- **2. Set the mode switch to the REG position.**
- **3. Insert the plug into the AC outlet. Ensure the batteries are not fitted at this point. A buzzer will sound three times.**
- **4.** The register display should now show " $\left[ \begin{array}{cc} 0.00 \end{array} \right]$ ".
- **5. Press** M **to confirm the clock starts from "**l 0-00**".**
- **6. Now proceed with battery installation as described on page 6.**

## **Install Batteries**

Batteries must be installed in the cash register to prevent the data and user-programmed settings from being erased from memory, when the AC cord is accidentally disconnected or in case of power failure. Please purchase and install three AA batteries before proceeding with setup and use of this cash register. Once installed, the batteries will last approximately one year before needing replacement. At this time, the "L" symbol will appear on the display to indicate that the batteries are low and that you must replace them within two days.

Install batteries according to this procedure with the AC cord connected and set to "REG" mode position.

- **1. Push the printer cover forward and detach it.**
- **2. Open the battery cover next to the paper roll cradle.**
- **3. Insert three new AA batteries.**
- **4. Confirm the low battery symbol "**l**" lights off.**
- **5. Close the battery cover.**
- **6. Replace the printer cover.**

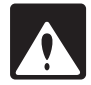

Incorrectly using batteries can cause them to burst or leak, possibly damaging the interior of the cash register. Note the following precautions:

- Be sure that the positive (+) and negative (-) poles of each battery are facing in the proper direction.
- Never mix batteries of different types.
- Never mix old batteries and new ones.
- Never leave dead batteries in the battery compartment.

• Remove the batteries if you do not plan to use the cash register for long periods. Should a battery leak, clean out the battery compartment immediately, taking care to avoid letting the battery fluid come into direct contact with your skin.

### **Install the Paper Roll**

Always install the paper roll even when you set the register for not printing receipt.

#### **In the case of receipt printing**

- **1. Push the printer cover forward and detach it.**
- **2. Push the paper roll release lever in the arrow direction and install the paper roll onto the paper roll holder correctly.**

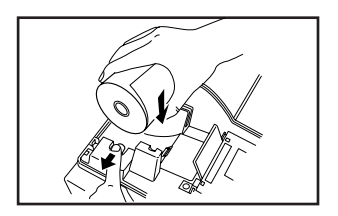

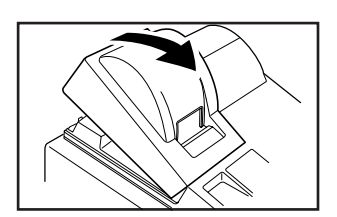

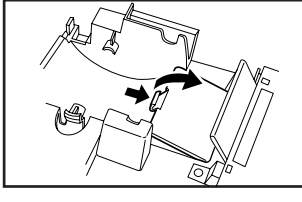

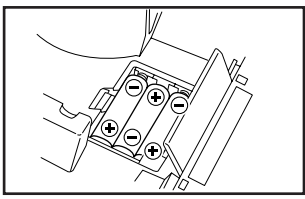

## **Before Operation**

- **3. Insert the paper straight into the paper inlet, and press the** f **key. The inserted end appears at the printing area.**
- **4. Attach the printer cover.**

#### **In the case of journal printing**

- **1.-3. Same as receipt printing shown above.**
- **4. Insert the top end of the paper into the slit in the spool shaft and wind the paper two or three turns.**
- **5. Place the take-up spool on the bearing and attach the printer cover.**

### **Set the Time and Date**

The time and date will appear on all the receipts/journal and on all the reports.

#### **Setting the time**

Set the mode switch to the Z/PGM position and enter the time in 4 digits ("hhmm" format) using the 24 hour system. Then press the  $\vert * \rangle$  key once to go to the next programming or twice to exit the program mode.

**Example:** Set the time to 2:30 p.m.

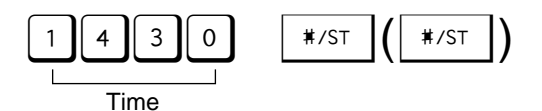

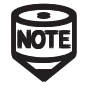

Always enter the time in 4 digits even when the hour is in the single digit. For example, enter 0630 for 6:30 a.m.

#### **Setting the date**

In the Z/PGM mode, enter the date in 6 digits using the day-month-year format. Then press the  $\vert$  \*/st  $\vert$  key once to go to the next programming or twice to exit the program mode.

**Example:** Set the date to 15 November, 1995.

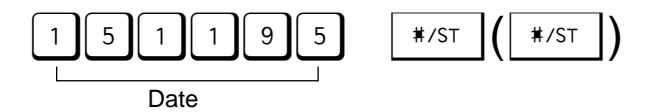

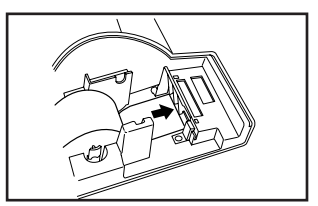

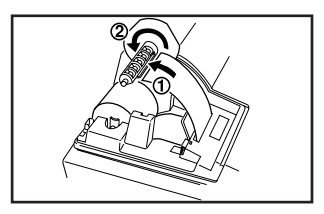

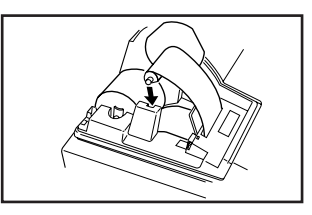

### **Before Operation**

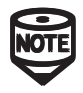

Always enter the date in 6 digits even when the month is in the single digit. For<br>example, enter  $[0]$  [1] [1] for 1 November. If you change the date format in the Z/PGM mode, follow the specified format when setting the date.

### **Check the Time and Date**

You can display the time and date to check if they are correctly set.

- **1. Set the mode switch in the REG position.**
- **2. Press the**  $\boxed{\mathbb{N}}$  **key once to display the time.**
- **3. Press the MA** key the second time to display the date.

## **Program VAT/tax**

Before you can proceed with registration of sales, you must first program tax that is required by your region. Your cash register comes with the ability to program two kinds of VAT/tax. VAT/tax programming consists of two separate functions: 1. programming tax rate, and 2. associating the correct departments as taxable and non-taxable departments. Your cash register comes preprogrammed with all departments 1 to 5 assigned to taxable 1. If this does not fit your needs, change the settings referring to the Department section on page 13.

#### **Programming tax rate**

Set the mode switch in the Z/PGM position and use the following sequence to program the tax percentage:

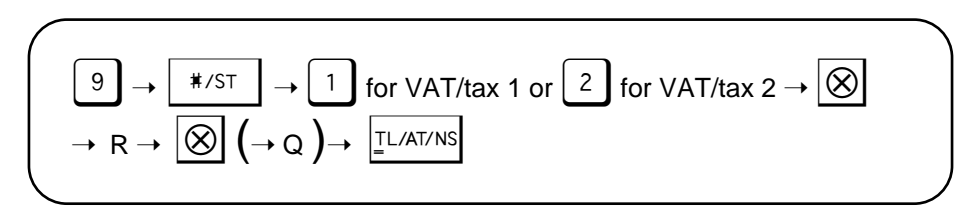

#### **Parameter R: tax rate (0.0000% to 99.9999%)x10000**

Enter the rate in 6 digits (leading zeros may be omitted). If the rate is fractional (e.g., 4 3/8%), it should be converted to its decimal equivalent (4.375) before entering.

#### **Parameter Q: Minimum taxable amount (0.01 to 99.99)x100**

Smallest amount for which tax must be collected. It is valid only when you selectt the automatic tax amount printing. It is invalid for VAT.

**Example:** Set a tax rate of 7% for VAT/tax 1. The minimum taxable amount is 0.11.

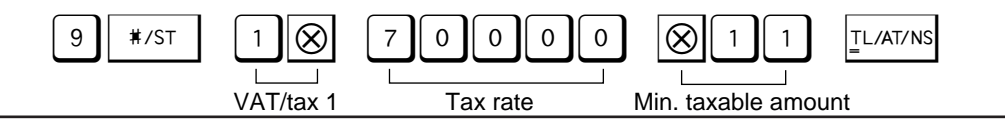

## **Program Departments**

Departments are used to classify merchandise and apply group attributes such as taxable status, on items when they are entered.

Your register comes pre-programmed with all the departments as positive  $(+)$  and taxable 1. If you wish to change a department's status, program as desired following the procedure on page 13.

### **Program Other Items as Necessary**

Your cash register is pre-programmed so that you can use it with minimum setup. To change the settings, see the appropriate sections.

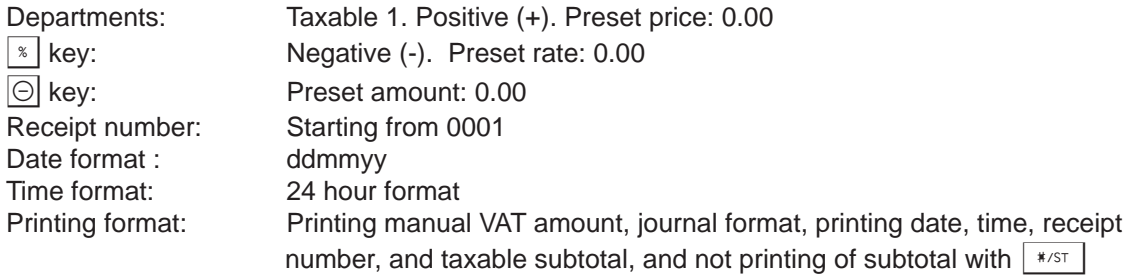

# **When an Error Occurs**

When your register goes into an error state, it displays the error message " $E$ " accompanied with a warning beep. Clear the error state by pressing the  $\mathbb{R}^k$  key and take an appropriate action.

**1.When you enter an over 7-digit number to the department or an over 8-digit number (79999999) to RA, PO, credit or cheque operation:**

Press  $\lvert \mathcal{E} \rvert$  and re-enter a correct number.

- **2.When you make an error in key operation:** Press  $\mathcal{E}$  and operate keys correctly.
- **3.When you make an entry beyond a programmed entry digit limit:**
- Check if the entered amount is correct. If correct, check the setting of the entry digit limit. **4.When a subtotal exceeds eight digits (79999999):**

Press  $|\mathcal{E} \mathcal{E}|$  and then press  $|\mathcal{E} \mathcal{E}|$  and  $|\mathcal{E}|$  or  $|\mathcal{E}|$  to finalize the transaction at that point.

**5.When the number of an item exceeds 3 digits in multiplication entry:** Press  $\lvert \mathcal{E} \rvert$  and re-enter a correct number.

## **Error Escape Function**

When an error or something uncontrollable occurs during transaction entry and you cannot keep the customer waiting, press  $\infty$  twice (following  $\mathbb{R}$  when in the error state). You can escape the situation and finalize the transaction at that time. Transaction entries until then are registered.

Before using the cash register in daily use, it will be necessary to program your tax rate and any other options that you will need (see appropriate sections for information).

### **When Paid by Cash**

- 1. Set the mode switch to the REG position.
- 2. Enter the price for the first item (in case of £15.00, enter  $[1 \rvert \rvert 5 \rvert \rvert 0 \rvert \rvert 0 \rvert$ ).
- 3. Press the appropriate department key.
- 4. Repeat steps 2 and 3 for all the items.
- 5. Press  $\sqrt{\frac{*}{5}}$  to display the amount due (you can omit this step).
- 6. Enter the amount received from the customer (you can omit this step if the amount tendered is the same as the subtotal).
- 7. Press  $|I_{L/AT/NS}|$ , and the change due is displayed and the drawer is opened.
- 8. Tear off the receipt and give it to the customer with his or her change displayed.
- 9. Close the drawer.

**Example:** Selling a £5.00 item (dept. 1) and an £8.00 item (dept. 3) for cash and receiving £20.00 from your customer.

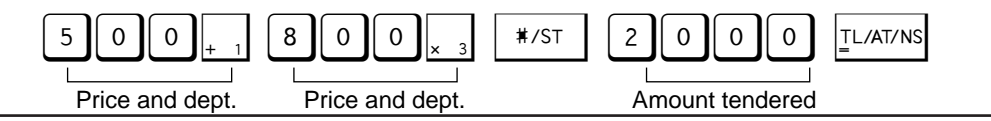

## **When Paid by Credit**

Press  $\boxed{\circ}$  at the end of the transaction. The amount tendered cannot be entered.

**Example:** Selling an £85.50 item (dept. 1) and a £15.00 item (dept. 3) by credit.

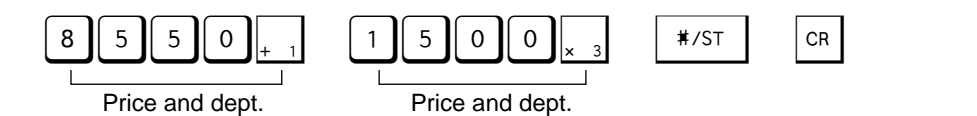

## **When Paid by Cheque**

Press  $|a|$  at the end of the transaction. The amount tendered can be entered like a cash sale and the change due is displayed.

**Example:** Selling an £85.50 item (dept. 1) and a £15.00 item (dept. 3) by cheque.

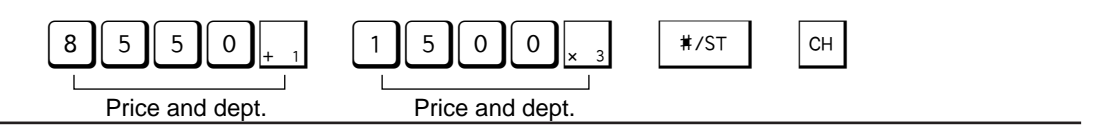

## **Mixed Tender Sale**

When the amount tendered by cash or cheque is less than the sales amount including tax, the display shows a deficit and " $\sigma$ ". To compensate for the deficit, make an additional amounttendered entry or make a charge entry.

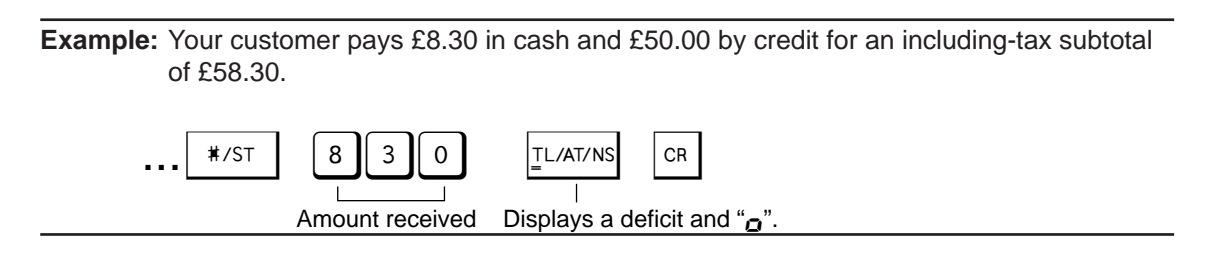

# **Corrections**

If you should make an error when entering an item into a sale, correct it using the following procedures.  $\lvert \varepsilon \rvert$  is used to clear numerical entries made before further operations are performed.  $\infty$  is used to clear entries that have been completed.

## **Correction of Entered Numbers**

When you enter an incorrect number, delete it by pressing  $\mathbb{R}^1$  immediately after the entry.

**Example:** You incorrectly entered a price and found it before entering department.

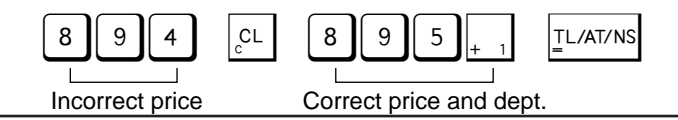

## **Correction of the Last Entry (Direct Void)**

If you make a mistake when making a department entry, repetitive or multiplication entry, discount or premium entry by  $\sqrt[s]{\ }$  or  $\boxed{\odot}$ , you can correct this by pressing  $\boxed{\infty}$ .

**Example:** You incorrectly entered a price and found it after entering department.

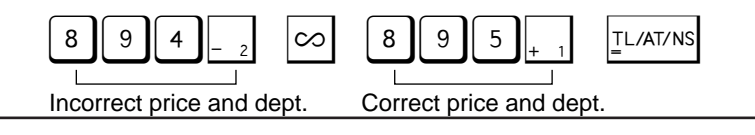

## **Correction of Earlier Entries (Indirect Void)**

With this function, you can correct any incorrect entry made during a transaction if you find it before finalizing the transaction by pressing  $|\text{max}$ ,  $|\text{cm}|$ ,  $|\text{cm}|$ , etc.

**Example:** You incorrectly entered a price a few steps back while adding up a sale.

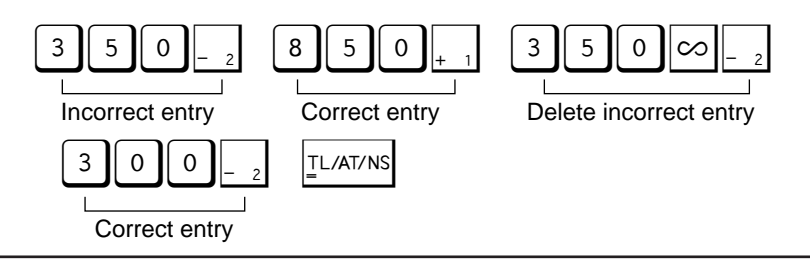

### **Correction After Issuance of Receipt**

If you find errors after issuing the receipt, you can void the whole entries made in an incorrect receipt in the following procedure:

- **1. With the manager key (MA), set the mode switch to the X/FLASH position and press** the  $|\infty|$  key. The cash register enters the void mode.
- **2. Enter the same details that are on the incorrect receipt.**
- **3. Make another void mode entry, or press the**  $\infty$  **key again to exit the void mode. If you want to make another transaction entries, return the mode switch back to the REG position.**

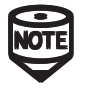

Always enter the void mode after you complete the current transaction entries.

# **Repetitive Entries**

### **Repetitive Department Entries**

To enter two or more of the same item, press the appropriate department key repeatedly.

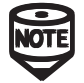

Even when a unit price is preset for a department key, the price entered for the repeat function is entered instead of the preset unit price.

**Example:** Selling two £2.00 items (department 1) and three £3.50 items (department 3) for cash.

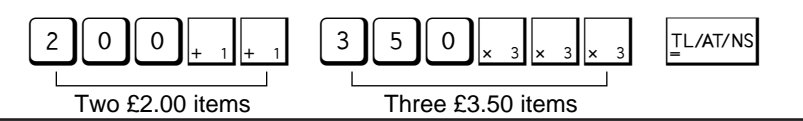

## **Multiplication Entries**

To enter a sale of two or more, especially three or more of the same item, use this function.

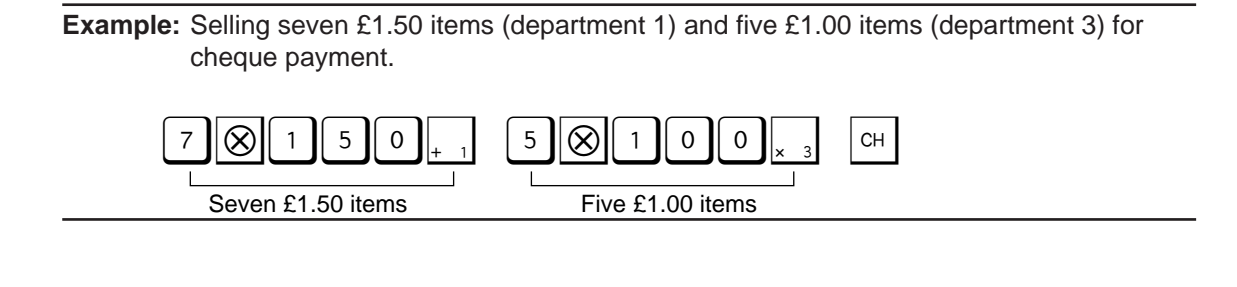

# **Department**

Merchandise can be classified into 5 departments. Items sold with use of the department keys can later be printed on a report that shows the quantities sold and sales amounts classified by department. The data is useful for making purchasing decisions and other managerial operations.

## **Programming a Preset Unit Price**

The preset unit price function assigns a frequently purchased item to a department key and enables you to enter the price by simply pressing the department key.

Set the mode switch to the Z/PGM position and assign a price as follows:

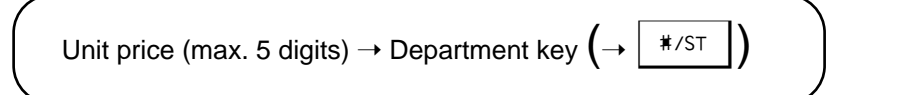

**Example:** Assign a price to department 1.

$$
\begin{array}{|c|c|c|c|}\n\hline\n8 & 9 & 5 \\
\hline\n\end{array}\n\quad\n\begin{array}{|c|c|c|}\n\hline\n+1 & (\ast\text{ST}) \\
\hline\n\end{array}
$$

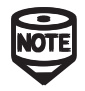

You can continue programming without printing the programming report by not pressing the  $\vert$  \*/st  $\vert$  key at the end of each program step.

## **Programming the Department Status**

You can assign various status to a department key, such as  $+/-$  sign, single item cash sale function, taxable status and entry digit limit.

Set the mode switch to the Z/PGM position and assign a department status as follows:

### **Department**

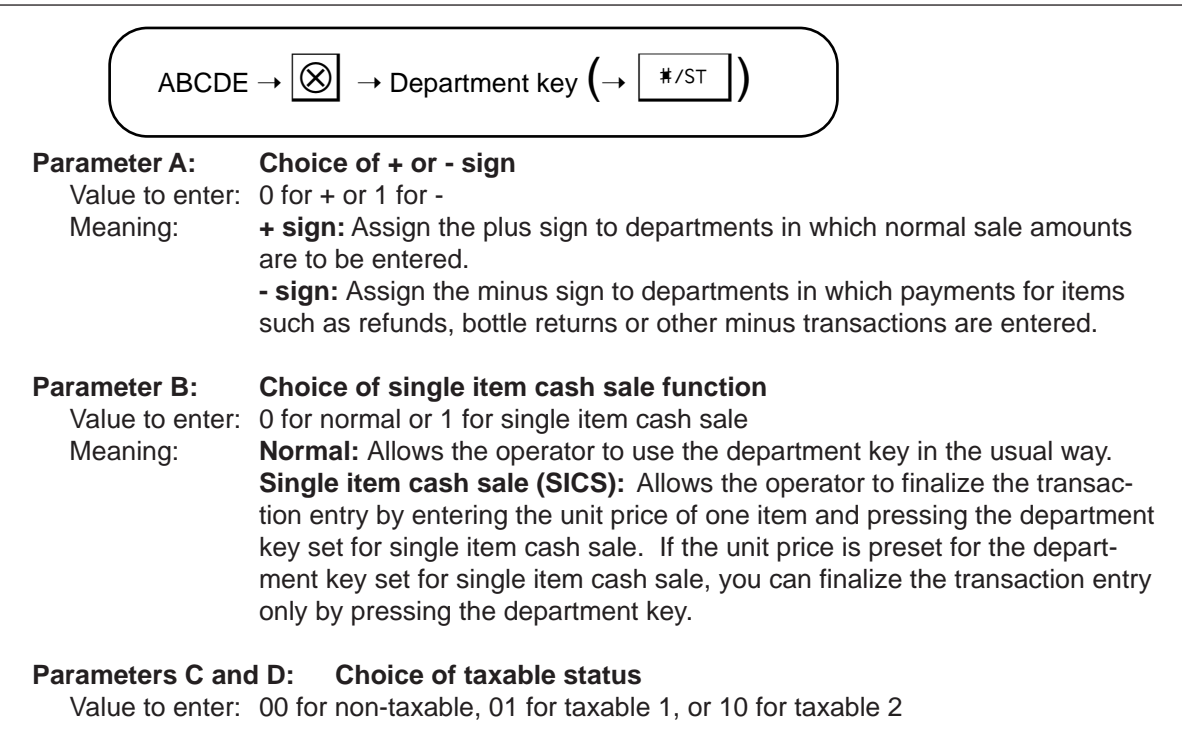

#### **Parameter E: Entry digit limit (0 to 7 digits)**

Value to enter: 0, 1, 2, 3, 4, 5, 6, or 7 Meaning: Setting this parameter prevents the accidental entry of too large an amount during a sale. For example, if the highest entry to be allowed to a certain department is 9.99, enter 3. If you enter 0, you cannot enter a price to the department during transaction. Only the preset price can be used.

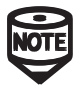

When entering parameters A to E, any leading zeros in the sequence can be omitted. For example, if A=0, B=0, C=0, D=0, and E=7, you can input 7.

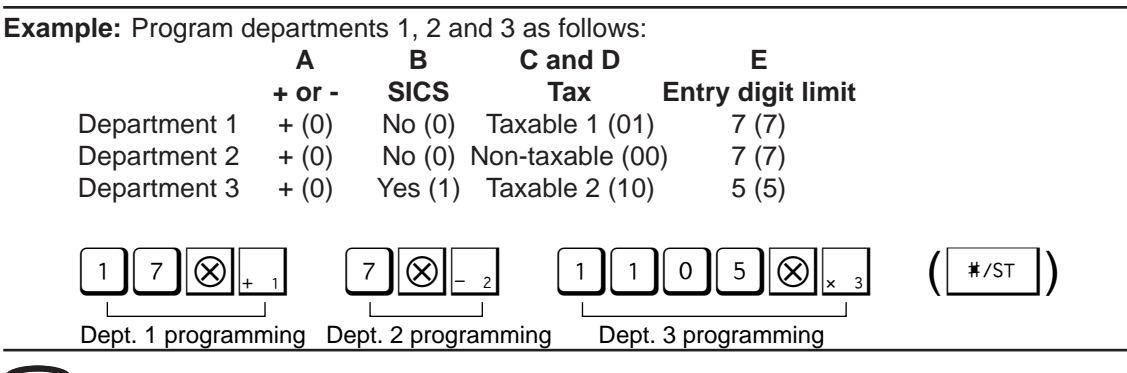

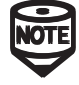

You can continue programming without printing the programming report by not pressing the  $\sqrt{\frac{*}{s}}$  key at the end of the program.

## **Operation Using a Preset Unit Price**

To enter an item whose price has been preset to a department, simply enter the department to which it has been assigned.

**Example:** Selling an £8.95 item assigned to department 1 and receiving £10.00 by cash.

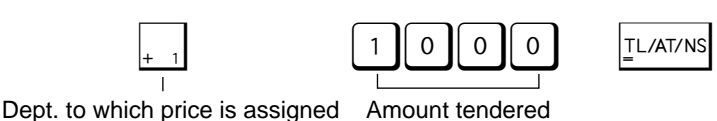

## **Single Item Cash Sale (SICS) Entry**

This function is used when a sale is for only one item paid by cash, such as a pack of cigarettes. It is applicable only to departments programmed for single-item cash sales. The transaction is finalized and the drawer opens after pressing the department key.

**Example:** Selling a £3.00 item (department 3) for cash.

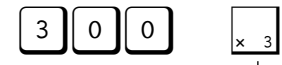

Dept. to which SICS is programmed

## **VAT/tax Calculation**

Your cash register automatically computes the VAT/tax amount for any item entered to the department using the department key.

**Example:** Selling a £95.00 item (department 1, taxable 1) and £65.00 item (department 3, taxable 2) for cash.

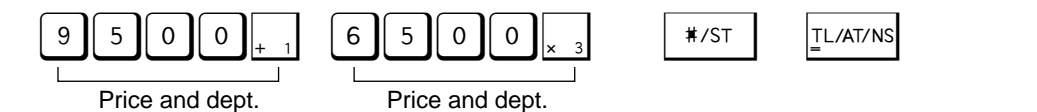

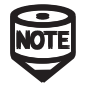

As a default, the VAT/tax amount is not printed on each receipt unless you press  $\frac{v}{\sqrt{x}}$  after pressing  $\frac{1}{x}$ . You can also select the automatic VAT/tax amount printing. See page 20 for details on changing the setting.

# **Opening the Drawer with No Sale**

Press  $|\mathbb{I}^{\text{LAT/NS}}|$  only. The drawer opens. This feature is useful when you want to make change.

The percent key is used to apply a discount or premium to individual items or to a subtotal. You can manually enter the discount or premium rate, or you can use the rate preset for the  $\frac{1}{8}$  key.

## **Programming Percent Key Function**

The  $\frac{1}{x}$  key can be programmed as a discount key or a premium key. As a default, the  $\frac{1}{x}$  key is programmed as a discount key. To program the  $\vert * \vert$  key, set the mode switch to the Z/PGM position and use the following sequence:

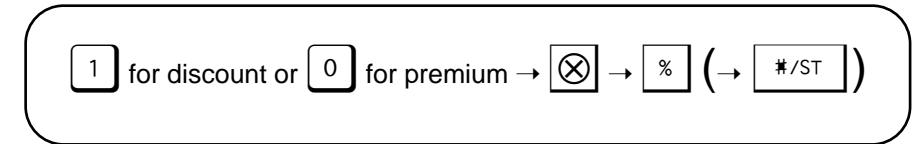

**Example:** Program the percent key for a discount key.

 $\begin{array}{|c|c|c|c|}\hline 1 & \text{(a) } \mathbb{R} & \mathbb{R} & \mathbb{R} \\ \hline \end{array}$ 

Minus sign

• When programming for a premium key, you can omit entering [0].<br>• You can continue programming without printing the programming report by not pressing the  $\sqrt{\frac{*}{s}}$  key at the end of the program.

## **Programming Percent Rate**

You can preset the percent rate to the percent key. Set the mode switch to the Z/PGM position and use the following sequence:

Percent rate (0.01% to 99.99%) 
$$
\rightarrow
$$
  $\begin{bmatrix} \frac{8}{5} \\ 4 \end{bmatrix}$   $(\rightarrow$   $\begin{bmatrix} \frac{1}{16} \\ 16 \end{bmatrix}$  )

**Example:** Program for a percent rate of 10%.

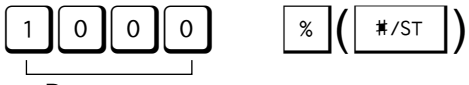

Percent rate

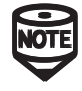

You can continue programming without printing the programming report by not pressing the  $\sqrt{\frac{*}{s}}$  key at the end of the program.

## **Discounts and Premiums Using the Percent Key**

If you want to apply a discount or a premium for an item, enter the percent rate and press the percent key. If you want to apply a discount or a premium for the subtotal, enter all the items, press  $|$  \*/st and then press the percent key following the percent rate.

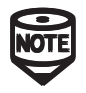

In both Example 1 and Example 2, you can omit entering the percent rate if it is preset to the percent key and you want to use it.

**Example 1:** Applying a 20% discount to an item belonging to department 3.

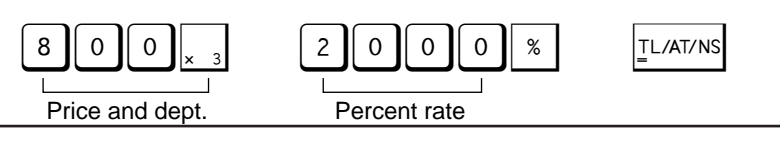

**Example 2:** Applying a 20% discount to the subtotal of a transaction.

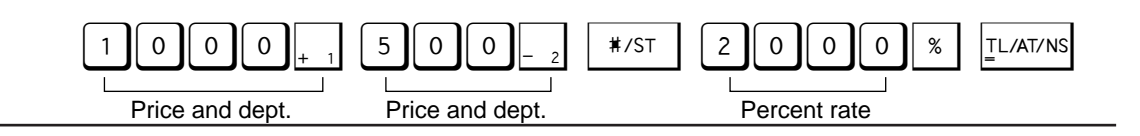

# **Minus Key**

The  $\Theta$  key is used to apply a discount on individual items or on a subtotal.

## **Programming a Preset Reduction Amount**

The  $\Theta$  key can be programmed for a preset price reduction amount. Set the mode switch to the Z/PGM position and program the reduction amount as follows:

Reduction amount (max. 5 digits) 
$$
\rightarrow
$$
  $\boxed{\bigcirc}$   $\rightarrow$   $\boxed{\rightarrow}$   $\boxed{*/ST}$  )

**Example:** Program the minus key for a £1.00 reduction.

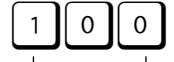

 $\begin{picture}(10,10) \put(0,0){\line(1,0){10}} \put(15,0){\line(1,0){10}} \put(15,0){\line(1,0){10}} \put(15,0){\line(1,0){10}} \put(15,0){\line(1,0){10}} \put(15,0){\line(1,0){10}} \put(15,0){\line(1,0){10}} \put(15,0){\line(1,0){10}} \put(15,0){\line(1,0){10}} \put(15,0){\line(1,0){10}} \put(15,0){\line(1,0){10}} \put(15,0){\line(1$ 

Reduction amount

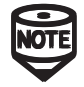

You can continue programming without printing the programming report by not pressing the  $|** \rceil$  key at the end of the program.

## **Programming an Entry Digit Limit**

Set the mode switch to the Z/PGM position and assign an entry digit limit as follows:

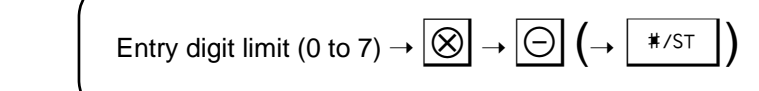

**Example:** Program the minus key for 7-digit limit.

7 x-(S)

Entry digit limit

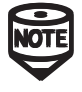

You can continue programming without printing the programming report by not pressing the  $\sqrt{\frac{*}{5}}$  key at the end of the program.

### **Discounts Using the Minus Key**

If you want to apply a discount for an item, enter the reduction amount and press the minus key. If you want to apply a discount for the subtotal, enter all the items, press  $\frac{1}{10}$  \*/st  $\frac{1}{10}$  and then press the minus key following the reduction amount.

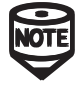

In both Example 1 and Example 2, you can omit entering the reduction amount if it is preset to the minus key and you want to use it.

**Example 1:** Applying a £1.00 discount to a £25.00 item belonging to department 3.

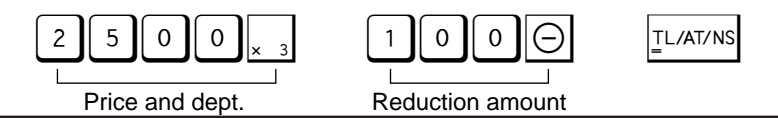

**Example 2:** Applying a £1.00 discount to the subtotal of a transaction.

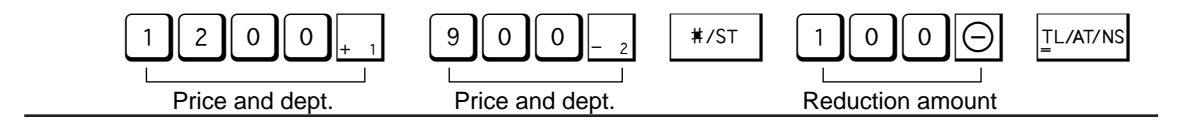

## **Non-add Code Number**

Non-add code numbers can be entered and printed on the receipt or journal during the entry of a sale. Non-add codes can be used for a variety of things. For example: credit numbers, check numbers, serial numbers, product codes, service charge codes, or any other numbers for later reference to specific transactions. Enter a code number of up to 8 digits and press  $|***|$ .

**Example:** Selling a £25.00 item (department 3) by charge account to a customer whose code number is 123.

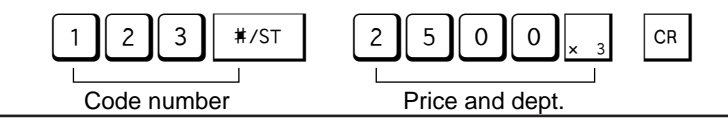

# **Received-on-Account and Paid-Out Entries**

For the received-on-account entry, enter the amount (up to 799999.99) and press  $\mathbb{R}^{\mathsf{A}}$ . For the paid-out entry, enter the amount (up to 799999.99) and press  $\boxed{PQ}$ .

**Example 1:** Receiving £60.00 on account from a customer whose code number is 12345.

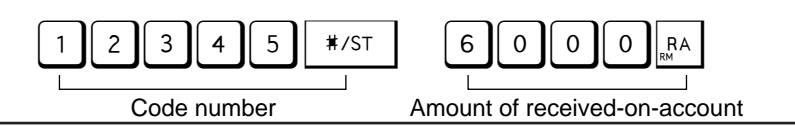

**Example 2:** Paying £30.00 to a vendor whose account number is 6789.

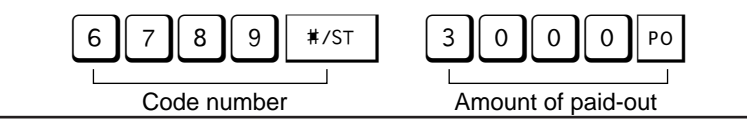

# **Entering a Refund**

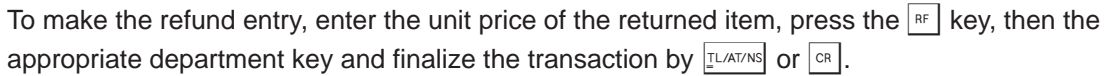

**Example:** One £45.00 (department 1) item sold for cash is returned.

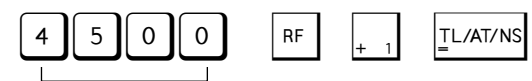

Refund amount

# **Receipt Number**

The receipt number can be printed on every receipt or journal, and report, together with the date and time. Set the mode switch to the Z/PGM position and use the following sequence to set the receipt start number. To start from a specific number, enter the number less one.

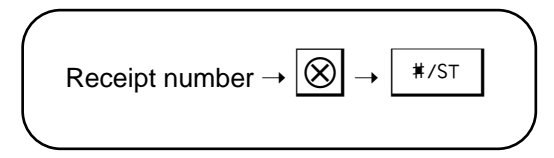

**Example:** Set the receipt start number to "1001".

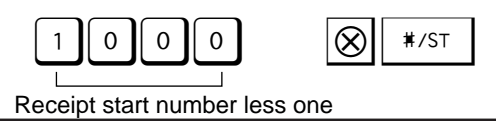

# **Printing Format**

You can set the printing format of the receipt or journal to print in various ways. Set the mode switch to the Z/PGM position and use the following sequence:

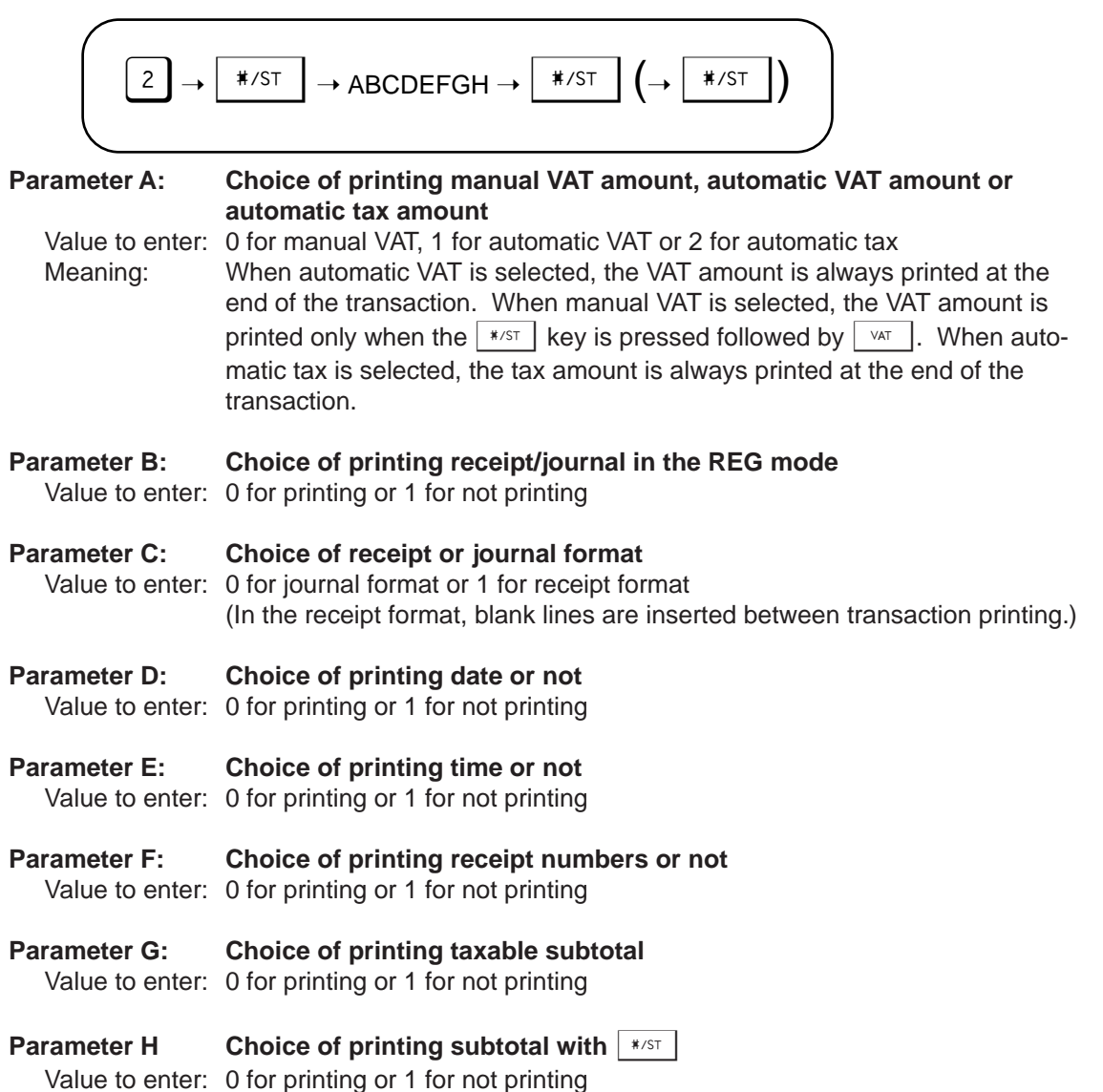

**Example:** Set the format for printing manual VAT amount (0), printing receipt (0) in the journal format (0) and printing date (0), time (0), receipt number (0) and taxable subtotal (0), and not printing of subtotal with the  $\vert * \vert$  key (1). (These are the factory default settings.)

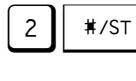

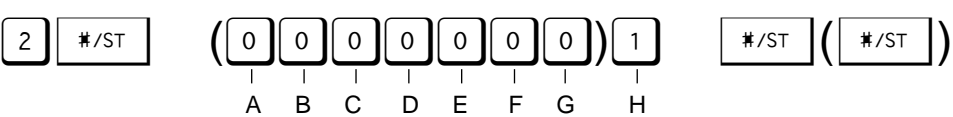

- . When entering parameters A to G, any leading zeros in the sequence can be omitted. For example, if A=0, B=0, C=0, D=0, E=0, F=0, G=1, H=1, you can input  $\lceil \cdot \rceil \lceil \cdot \rceil$ .
	- You can continue programming without printing the programming report by not pressing the  $\lfloor \frac{*}{5} \rfloor$  key at the end of the program.

# **Miscellaneous Settings**

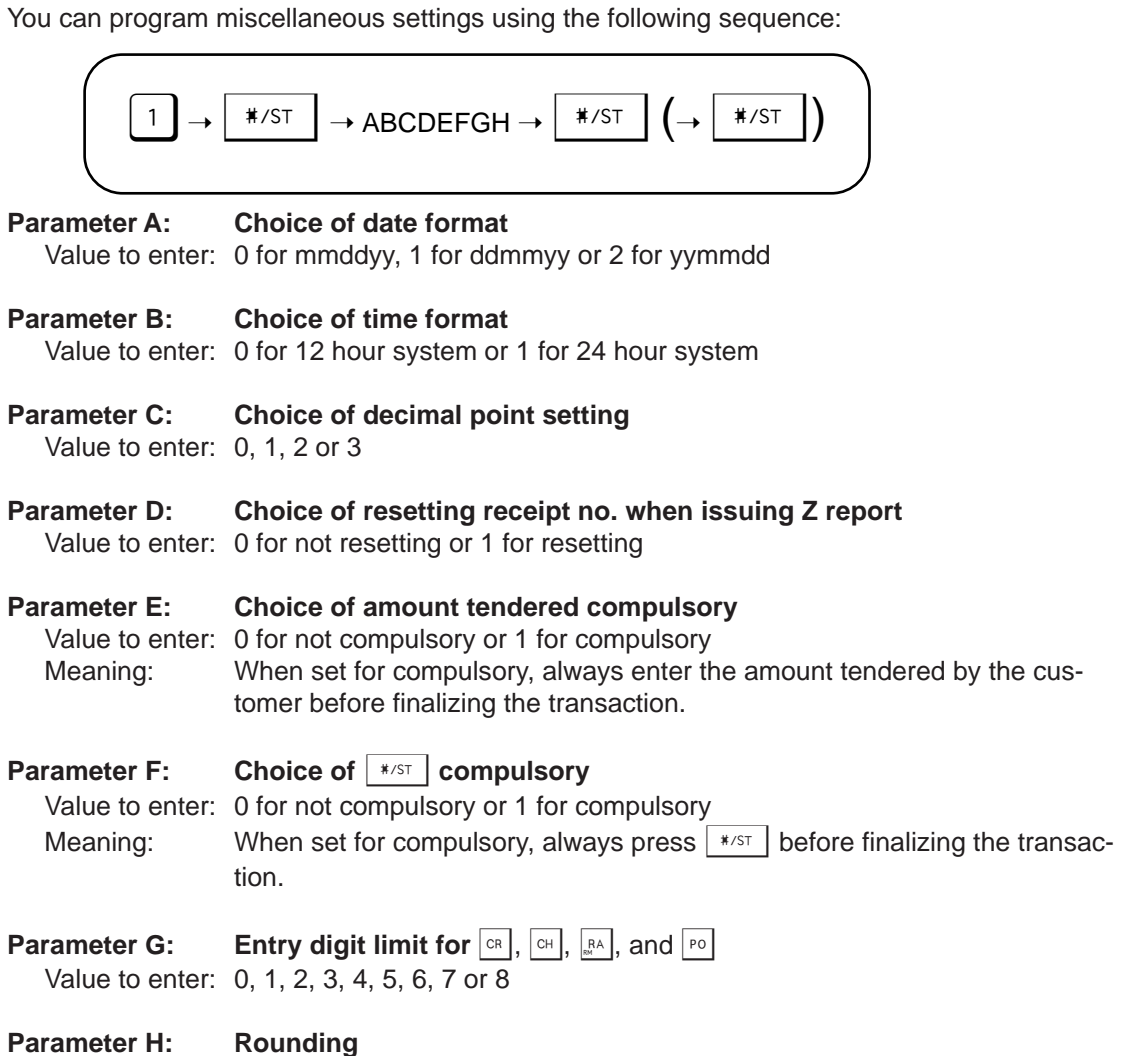

Value to enter: 0 for rounding off, 1 for rounding up or 2 for rounding down

**Example:** Set the date format of ddmmyy (1), time format of 24 hour system (1) and decimal point setting of 2 (2), do not reset the receipt no. with Z report (0), set the amount tendered for not compulsory (0) and  $\vert$  \*/st  $\vert$  for not compulsory (0), set the entry digit limit of 8 (8) and rounding off (0). (These are the factory default settings.)

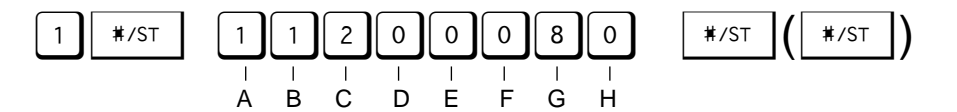

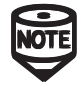

- . When entering parameters A to H, any leading zeros in the sequence can be omitted. For example, if A=0, B=0, C=0, D=0, E=0, F=0, G=8, H=0, you can input  $\lceil 8 \rceil \lceil 0 \rceil$ .
- You can continue programming without printing the programming report by not pressing the  $|**s\bar{s}|$  key at the end of the program.

The secret code, if specified in the Z/PGM mode, is used in order that only those who know the secret code may issue Z reports for reading and resetting of sales.

With the mode switch in the Z/PGM position, use the following sequence to set the secret code:

Secret code (max. 4 digits)  $\rightarrow \left|\bigotimes\right| \rightarrow \left| \frac{\Gamma L}{\sqrt{\left| L \right|} \sqrt{N} \Gamma N} \right|$ 

To remove the secret code, enter  $\begin{bmatrix} 0 & 0 \\ 0 & 0 \end{bmatrix}$  (or nothing) for the code in the above sequence. Your unit comes preprogrammed with the secret code turned off  $(0, 0, 0, \infty)$ .

# **Checking the Machine Settings**

To obtain a printout that shows the cash register settings, set the mode switch to the Z/PGM position and use the following sequence:

## **General & Tax Settings**

To see the general and tax settings, set the mode switch to the Z/PGM position and press

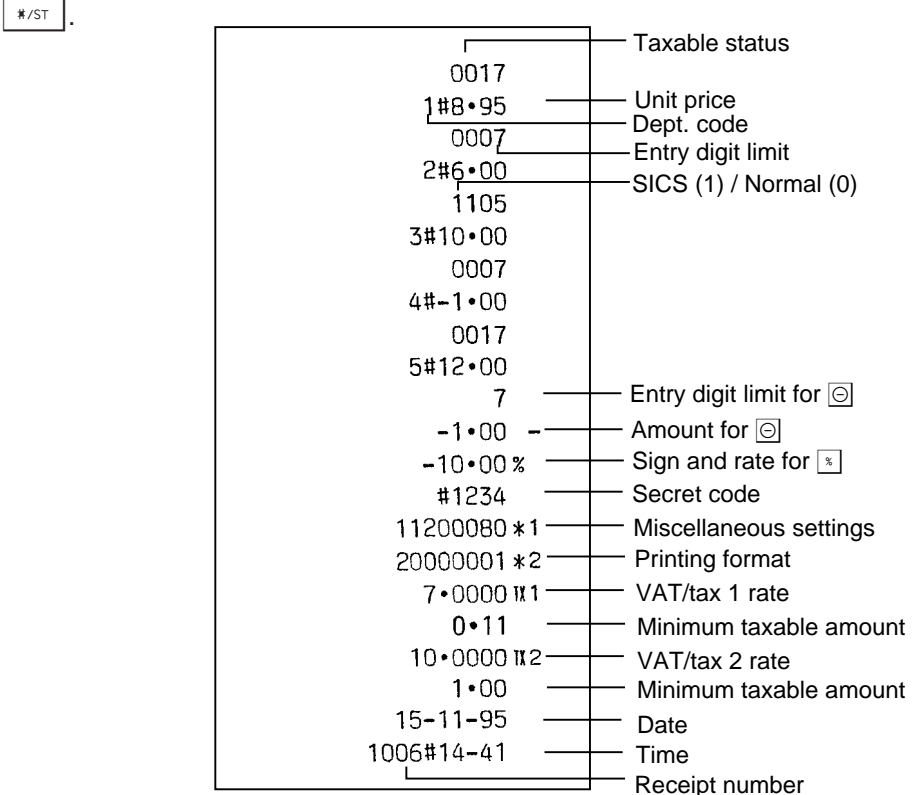

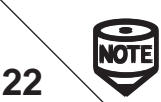

Minimum taxable amount is printed only when automatic tax is selected.

All the data on all of your registrations as well as other transaction information will remain in the memory of your cash register as long as your cash register has power (Be sure you have live batteries installed in case of a power failure). This information can be printed in the form of a report which can be helpful to you in running your business.

## **X Reports for Reading of Sales**

This report, when taken in the X/FLASH mode, prints the accumulated information of sales. Taking an X report is a good way to do a mid-day check on daily sales. You can take X reports any number of times, because they do not affect the cash register's memory. To issue an X report, set the mode switch to the X/FLASH position and press  $E_{\text{L/AT/NS}}$ .

## **Z Reports for Reading and Resetting of Sales (without resetting GT)**

This report, when taken in the Z/PGM mode, prints the same information as an X report. Once this report had been printed, the cash register's memory of daily information is cleared and all the transaction totals are reset for zero (except for Grand Total). Be sure to issue a Z report at the end of each day.

To issue a Z report, set the mode switch to the Z/PGM position, enter the secret code of max. 4 digits and then press  $|\text{IVAT/NS}|$ .

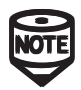

If the secret code is not programmed, you need not enter the secret code. Just press **ILIAT/NS** in the Z/PGM mode.

## **Z Reports for Reading and Resetting of Sales (with resetting of GT)**

If you want to reset the Grand Total when taking the Z report, press  $\left|\overline{c}\right|$  instead of  $\left|\overline{L}^{L/AT/NS}\right|$  in the key sequence when taking the report. Other than resetting the Grand Total, this report is the same as the normal Z reports.

To issue a Z report with resetting of GT, set the mode switch to the Z/PGM position, enter the secret code of max. 4 digits and then press  $\boxed{\circ}$ .

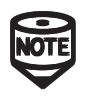

If the secret code is not programmed, you need not enter the secret code. Just press  $\vert$ <sup>cH</sup> in the Z/PGM mode.

## **Flash Reports for Viewing on the Display**

Use this function for on-the-spot sales checking of individual cash registers items. The sales total is shown on the display but is not printed or cleared from the cash register's memory. To display the flash report for each individual item, press the following key in the X/FLASH mode:

**Department Total** Department key **Sales Total Sales Total SALES Cash in Drawer** GR

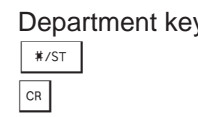

### **Reading and Resetting of Sales**

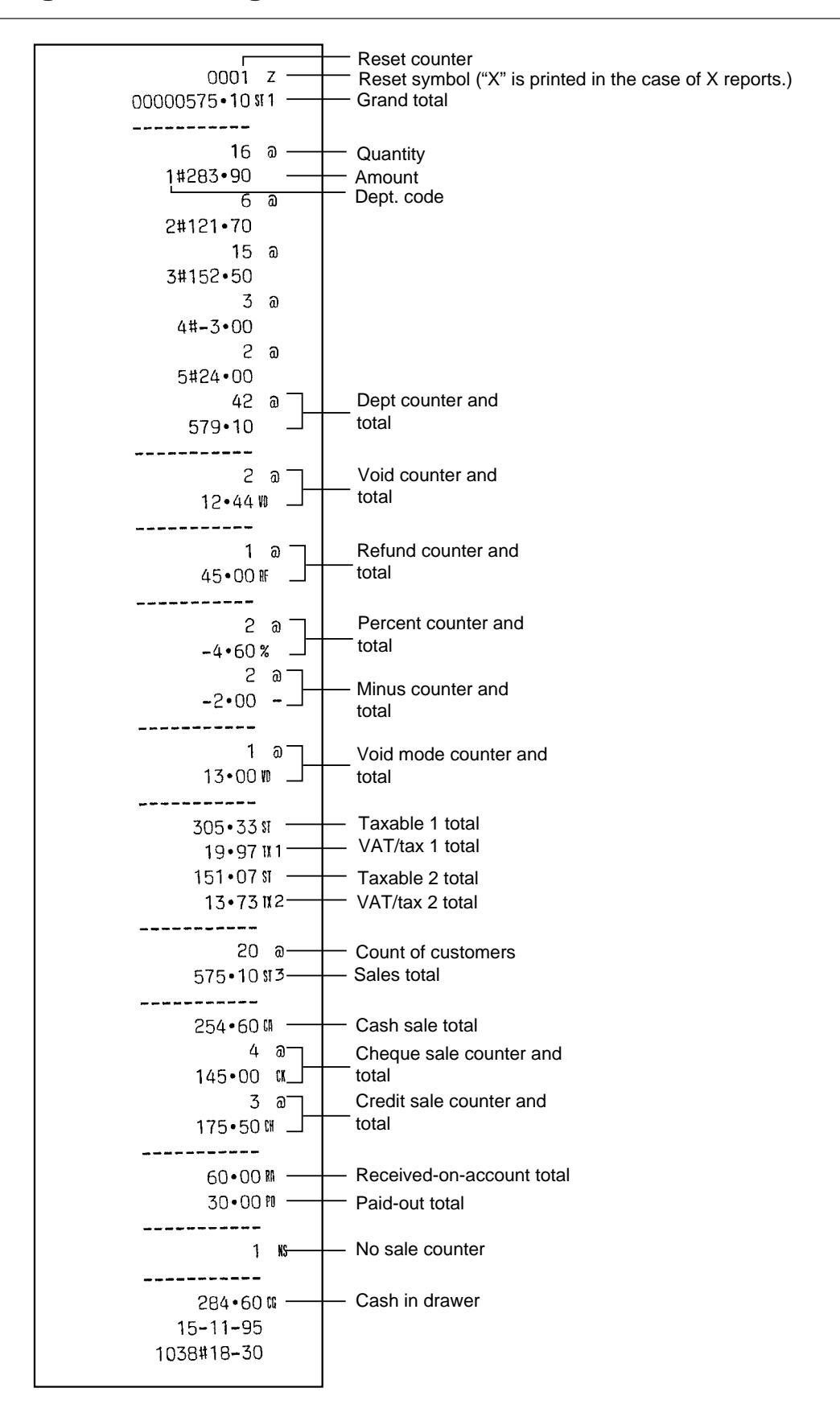

Set the mode switch to the CAL position, and your cash register can be used as a calculator.

## **Calculation Examples**

You can make calculations just like when using a normal calculator. However, decimals of the quotient are omitted.

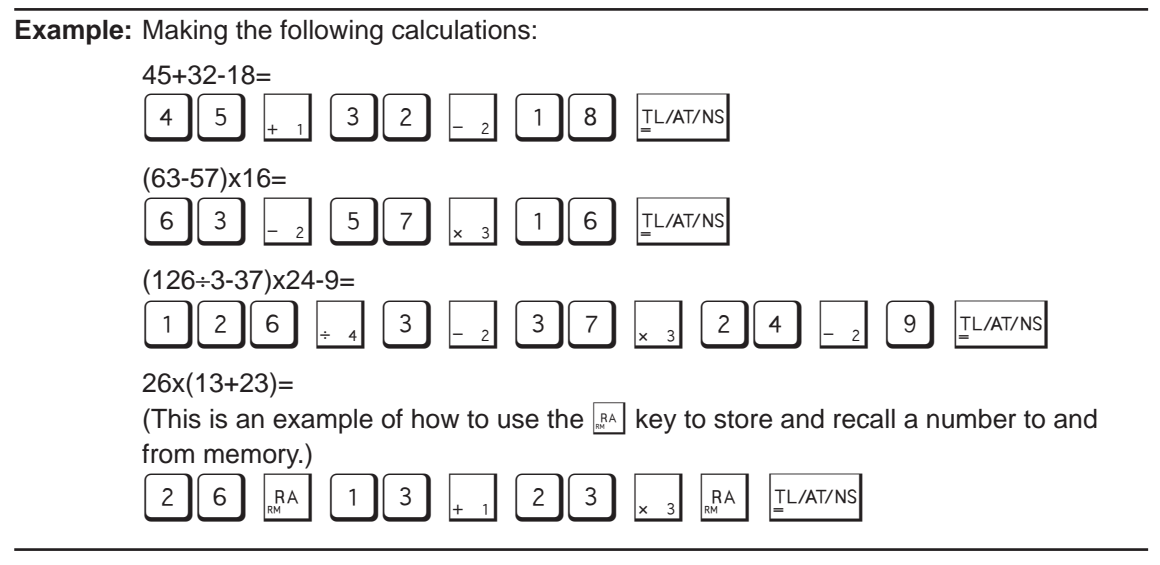

## **Using the Memory Key**

When the mode is changed from REG to CAL, pressing the  $\left|\mathbb{R}^k\right|$  key will recall the subtotal from the transaction in the REG mode and display it without the decimal point. Pressing  $\left|\mathbb{R}^n\right|$  twice in the CAL mode will clear the memory. You can use it as both a Memory Store key and a Memory Recall key.

When you change back to the REG mode from the CAL mode, pressing  $\mathbb{R}^{\mathbb{A}}$  recalls the last total made in the CAL mode.

**Example:** Selling items whose subtotal is £26.75 and dividing the price by three.

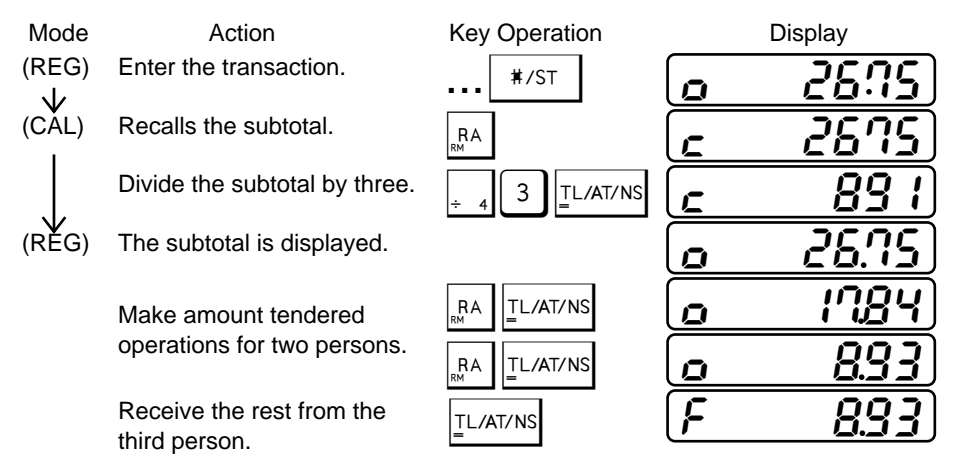

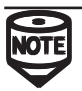

Pressing the  $|** \times 5^+|$  key opens the drawer in the CAL mode.

## **Locking the Drawer**

Develop the habit of locking the drawer when not using the register for any extended period of time.

- **To lock:** Insert the key into the drawer lock and turn it 90 degrees counter-clockwise.
- **To unlock:** Insert the key into the drawer lock and turn it 90 degrees clockwise.

## **Removing the Drawer**

To remove the drawer, pull it out and lift it up.

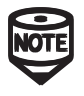

To prevent burglary, it is a good idea to empty the drawer after work and leave it open at the end of the day.

## **Manually Opening the Drawer**

In case of a power failure or if the machine is out of order, locate the lever at the bottom of the machine and move it in the direction of the arrow to open the drawer. The drawer will not open if it is locked with the drawer lock key.

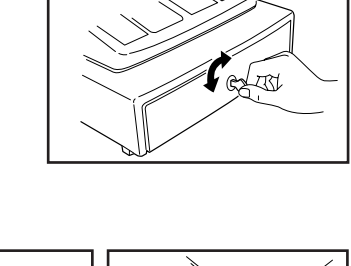

(Large drawer type)

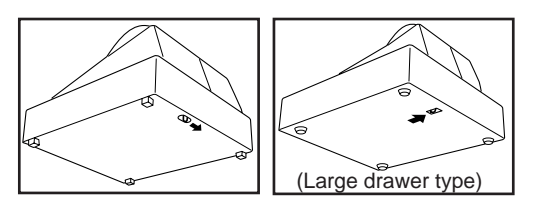

# **Maintenance**

## **Batteries**

This cash register provides a low battery symbol  $(L)$  which appears on the far left of the display in one of the following situations:

- When less than 3 batteries are installed in your cash register.
- When the voltage of the batteries installed in your cash register is under the required level.
- When the batteries installed in your cash register are dead.

When this symbol appears, check your batteries. If no batteries are installed, install three AA batteries at once. If batteries are already installed, replace them with new ones as soon as possible. If the AC power cord is disconnected or a power failure occurs when the batteries are dead or not installed, all the programmed settings will be reset to the default settings and any data stored in memory will be cleared.

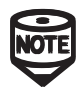

If the low battery symbol appears while you are making a transaction, complete the transaction before you replace the batteries.

#### **Replacement**

- **1. Be sure that the cash register is plugged in.**
- **2. Set the mode switch key to the REG position.**
- **3. Pull the printer cover upward and detach it.**
- **4. Open the battery cover and remove the old batteries.**
- **5. Install three new AA batteries into the battery compartment.**
- **6. Check that the "**l**" symbol has disappeared.**
- **7. Close the battery cover.**
- **8. Replace the printer cover.**

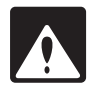

Incorrectly using batteries can cause them to burst or leak, possibly damaging the interior of the unit. See the cautions on page 6.

## **Paper Roll**

When colored dye appears on the edges of the paper roll, it is time to replace the roll. Use paper of 57 mm in width. To prevent jamming be sure to use the quality paper specified by SHARP.

### **Replacement (in the case of journal printing)**

- **1. Set the mode switch to the REG position.**
- **2. Open the printer cover.**
- **3. Press** f **to advance the paper several lines. Remove the take-up spool from the bearing.**
- **4. After cutting the existing paper, remove the paper roll. Then** remove the remaining paper by pressing  $\left| \uparrow \right|$ .
- **5. Remove the used journal paper roll (if used) from the take-up spool.**
- **6. Install a new paper roll and the take-up spool according to the instructions on page 6.**

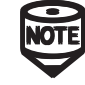

In the case of receipt printing, do the above procedure 1, 2, 4 and 6.

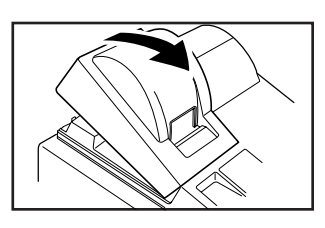

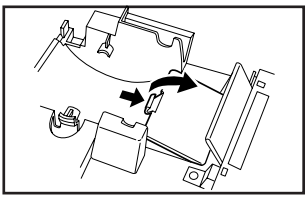

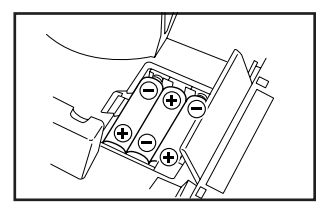

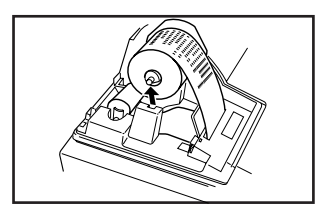

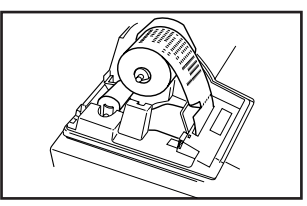

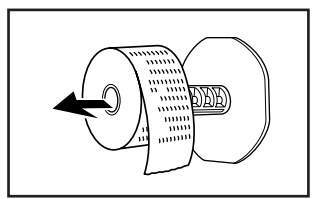

### **Ink Roller**

When printing becomes faded, replace the existing ink roller with a new one available from **SHARP** 

#### **Replacement**

- **1. Open the printer cover.**
- **2. Remove the ink roller by pulling it upward.**
- **3. Install a new ink roller.**
- **4. Close the printer cover.**

# **In Case of Power Failure or Paper Jam**

The following situations occur during a power failure or paper jam. (Batteries must be correctly installed.) It disappears with the next key operation.

#### **When a power failure occurs with the register turned on or during a computation process:**

When power returns, the register resumes operation from the point of failure.

#### **When a power failure occurs during the printing of a sales transaction:**

When power returns, the register prints "##############" and resumes correct printing of the transaction.

#### **When a power failure occurs during the printing of X (reading) or Z (reading and resetting) report:**

When power returns, the register prints "############" and resumes correct printing of the report.

#### **What to do when the printer motor locks:**

If the printer motor locks, printing stalls and intermittent beeping starts. First, unplug the power cord and repair the paper jam. Then plug in the power cord, feed the roll paper to the proper position and press  $\mathbb{R}$ . The register will then resume correct printing after printing "############".

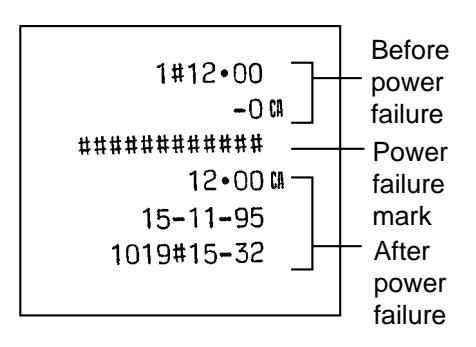

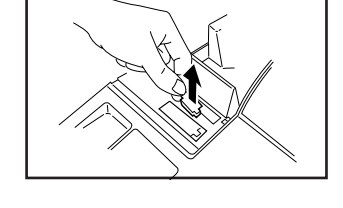

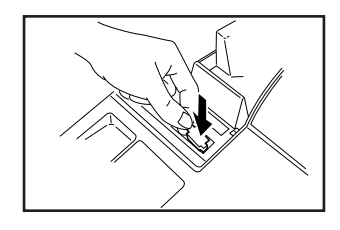

If you encounter a problem, use this chart before calling for service.

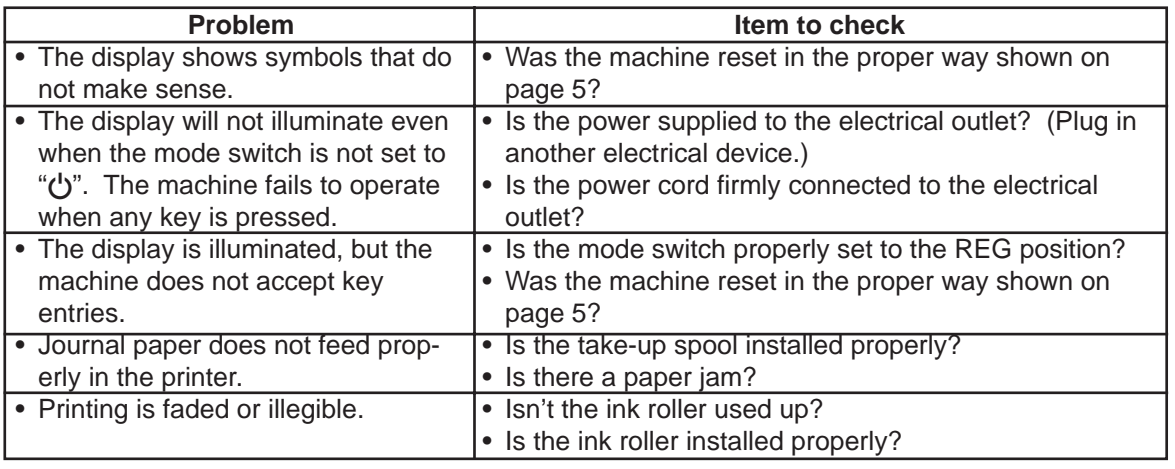

# **Specifications**

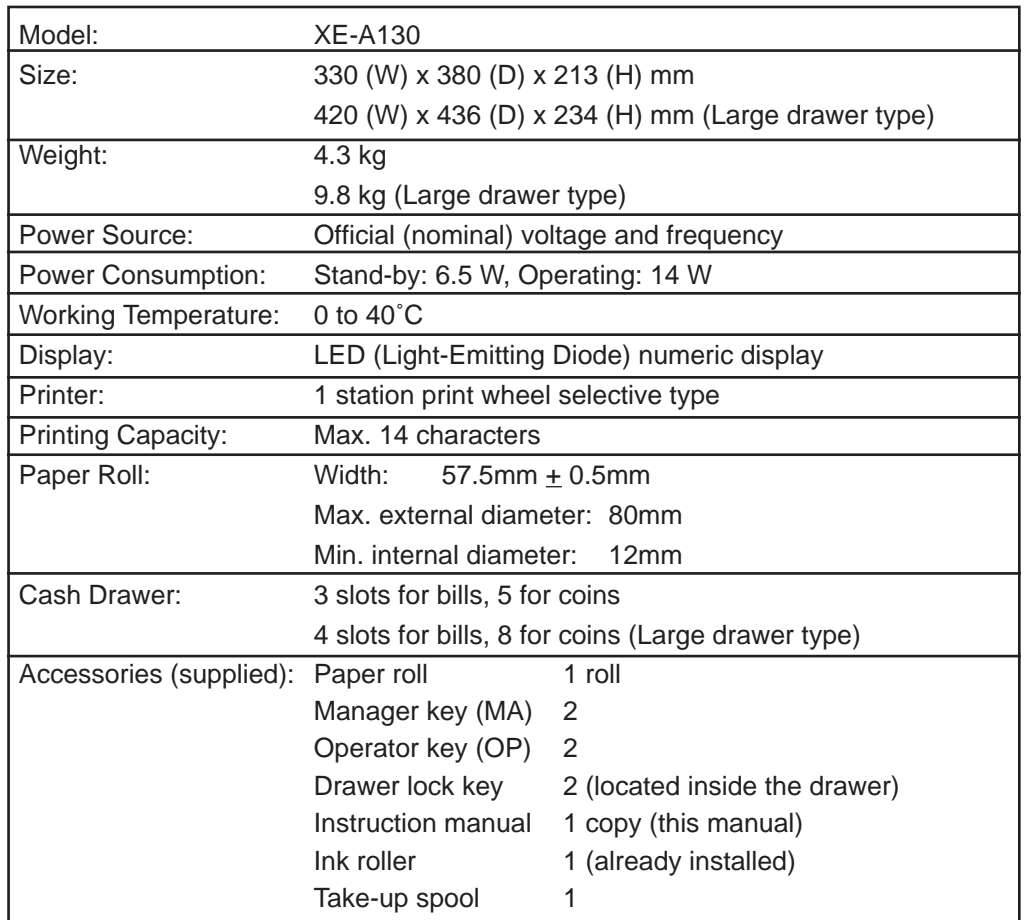

\*Specifications and appearance are subject to change without notice.